## How to Post a Job

1. Login to the portal and click on Account

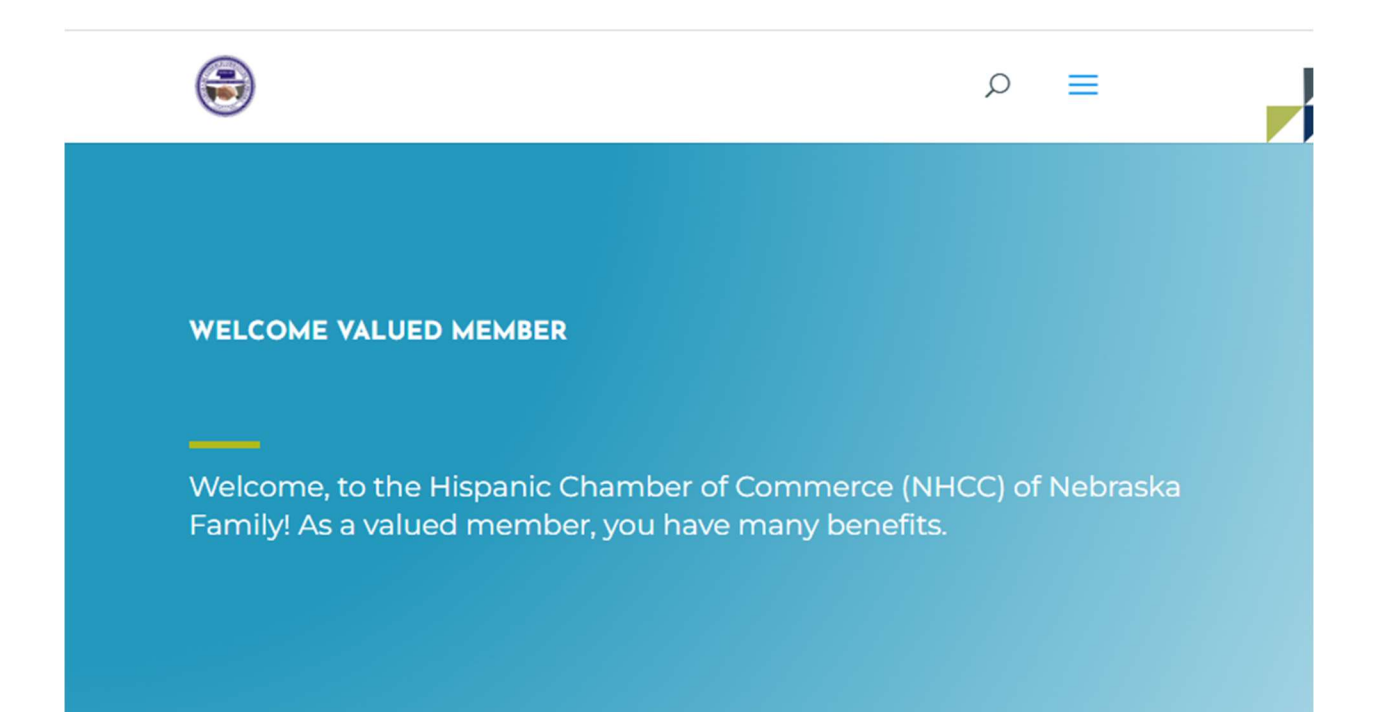

Hello Renier use the following links to access and manage your account or post a job:

**Account Logout** 

#### 2. Click on Post a Job

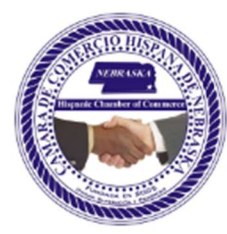

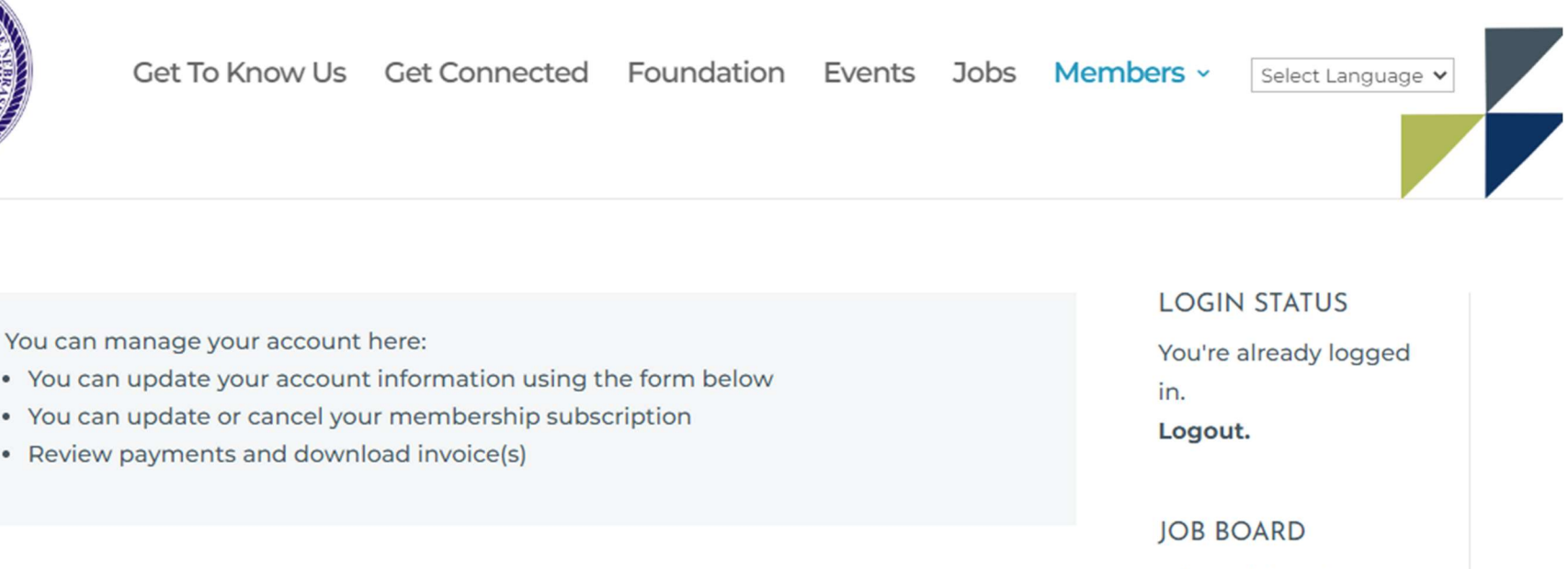

#### Home Subscriptions Payments Logout

#### **Welcome Member**

#### **First Name:\***

Renier

 $\bullet$  $\bullet$  $\bullet$ 

#### Last Name:\*

Navas

#### Email:\*

renierfnavas@gmail.com

#### Address Line 1:\*

300 South 16th Street

**Job Dashboard** Post a Job

**ACCOUNT** 

Account

Logout

#### 3. Fill out the form and click Preview

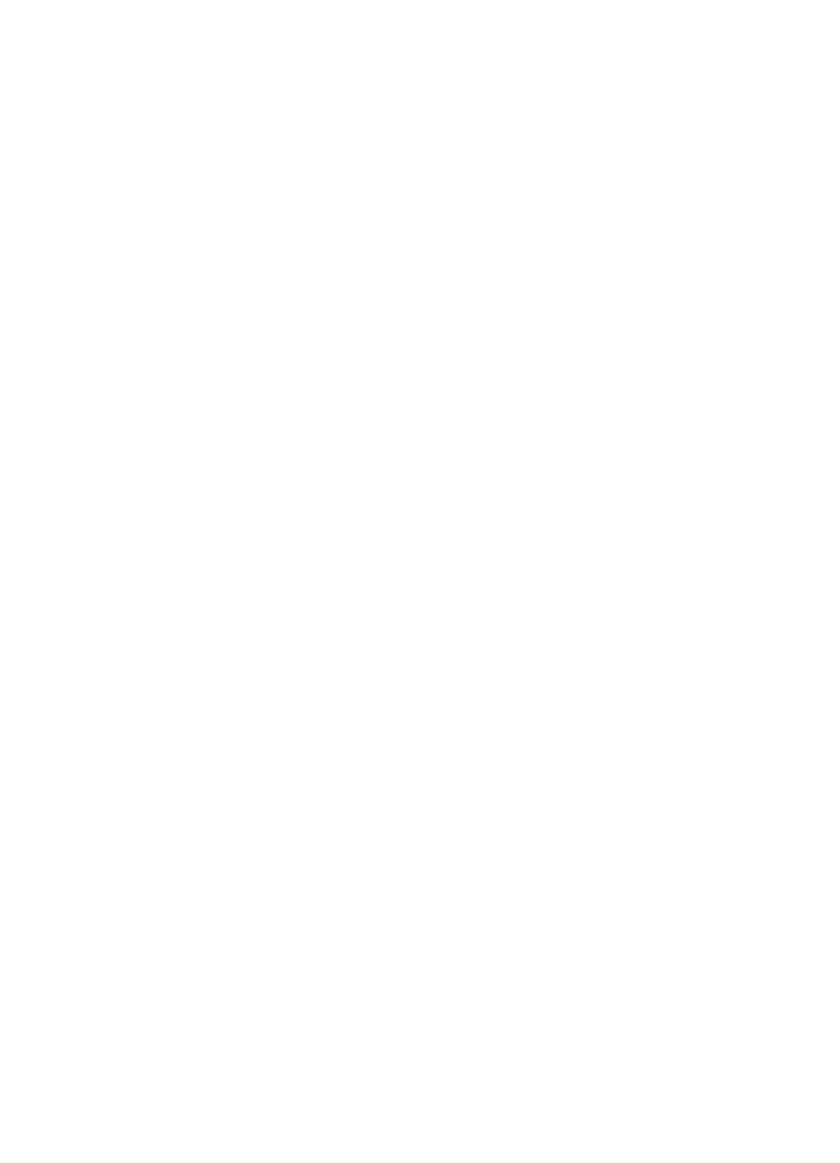

Get To Know Us Get Connected For

4. Click Submit Listing

# POST A JOB **PREVIEW** Edit listing Submit Listing **TEST JOB** Full Time **Q** Location • 曲 Posted 1 second ago **Test Company Name** % Website Lorem ipsum dolor sit amet, consectetur adipiscing elit **Test description**

5. Click "click here" to view your listing

Get To Know Us Get Connected Founda

# POST A JOB

√ Job listed successfully. To view your listing click here.

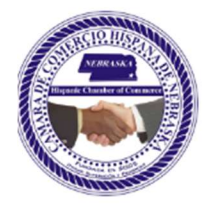

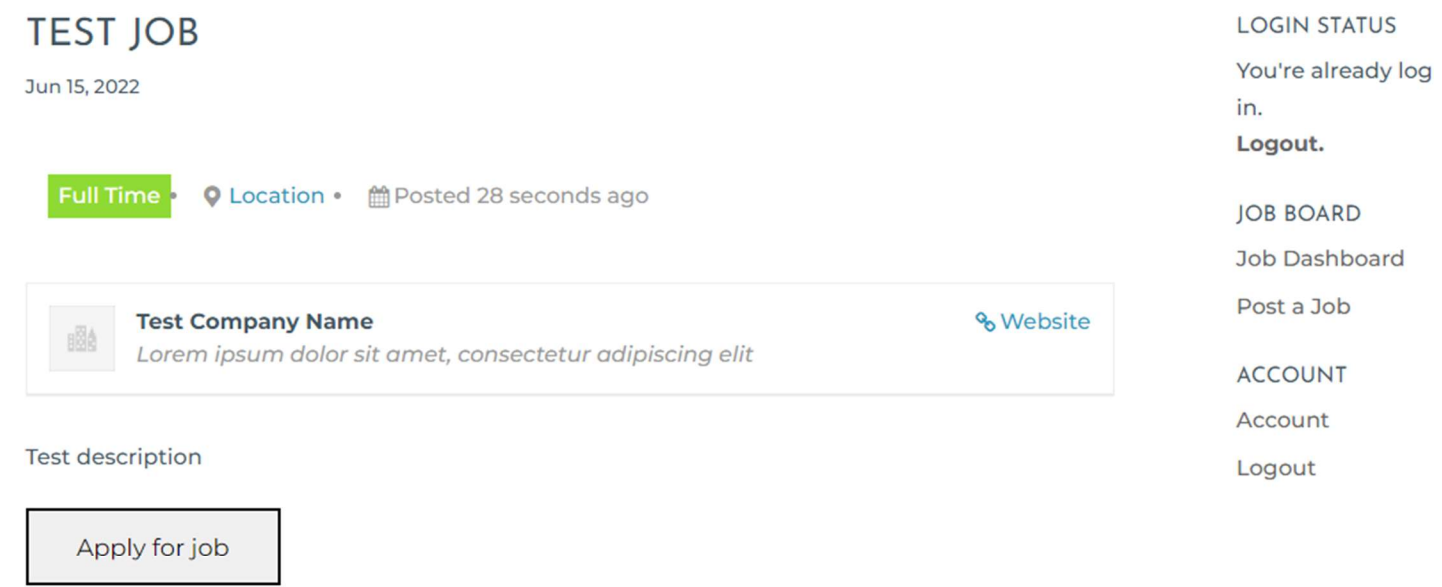

6. Go to Job Dashboard to see your listings and roll over the job title to edit the listing.

#### **LOGIN STATUS** Your listings are shown in the table below. You're already logged **Listing Expires** Title Filled? **Date Posted** in. Logout. **Test Job** June 15, 2022 July 15, 2022  $\qquad \qquad -$ **JOB BOARD**

**Job Dashboard** 

Post a Job

#### **ACCOUNT**

Account

Logout

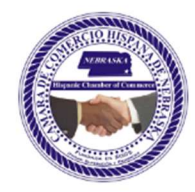

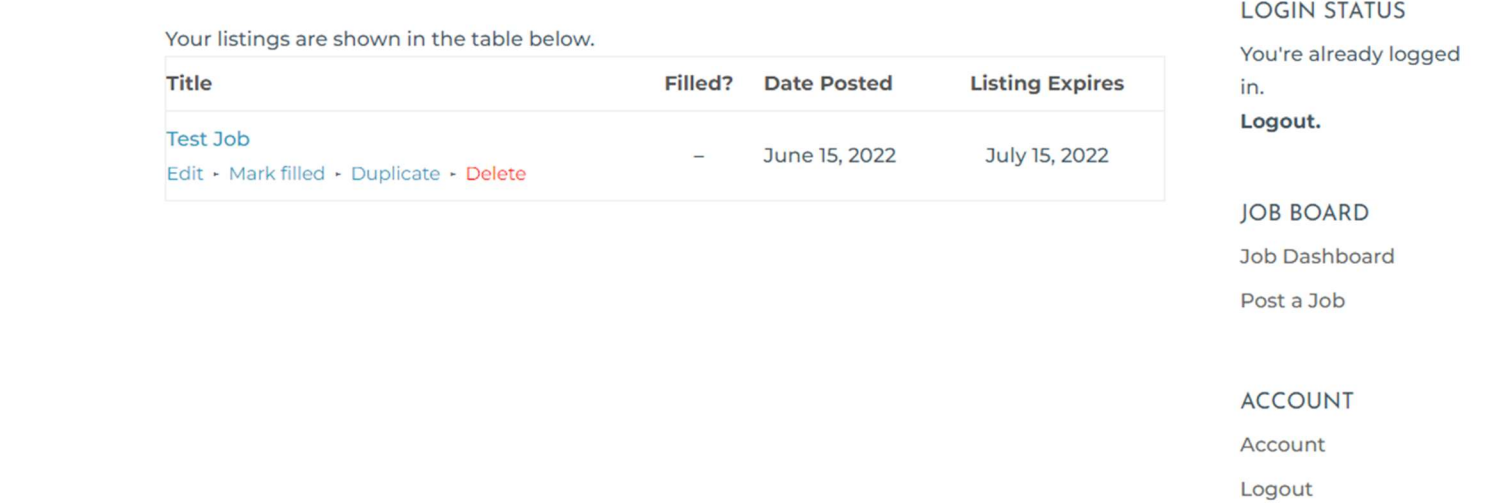

## 7. Go To Jobs to see the public job listing

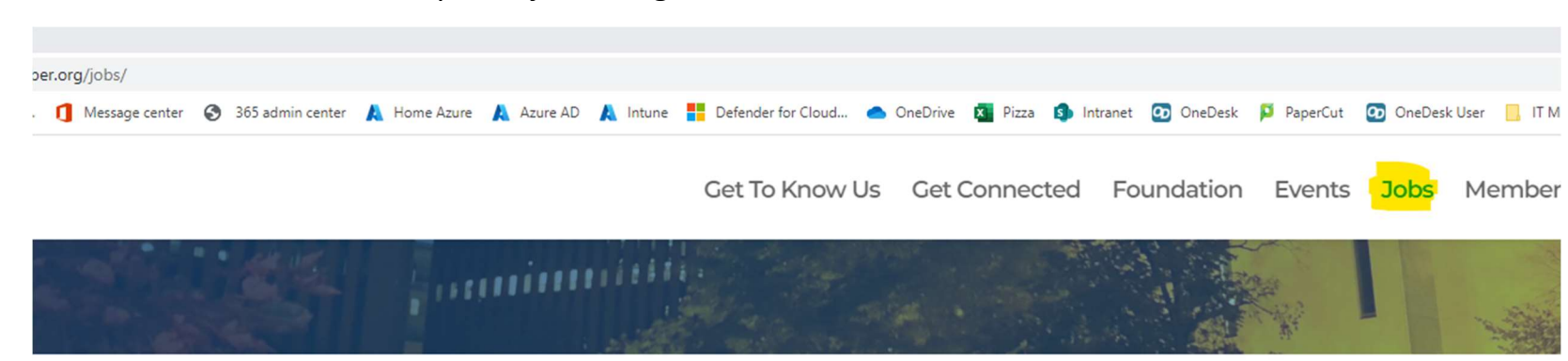

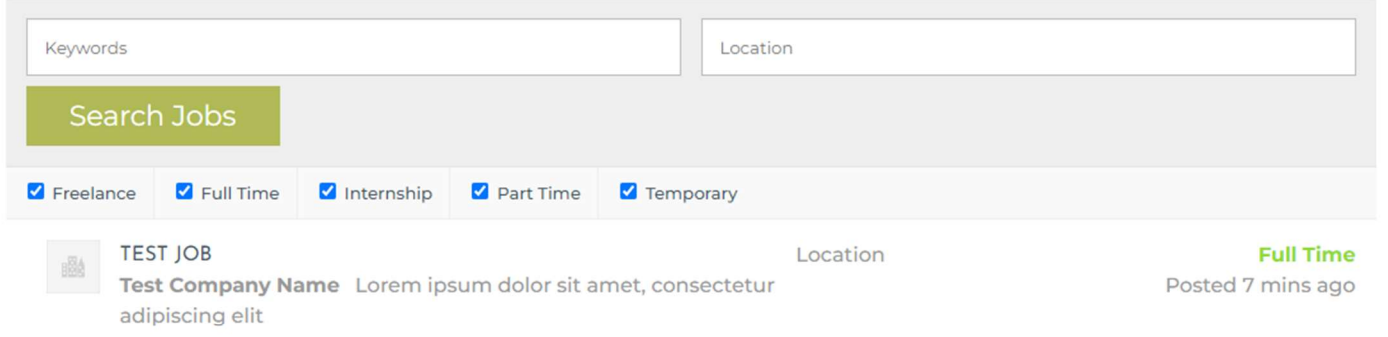

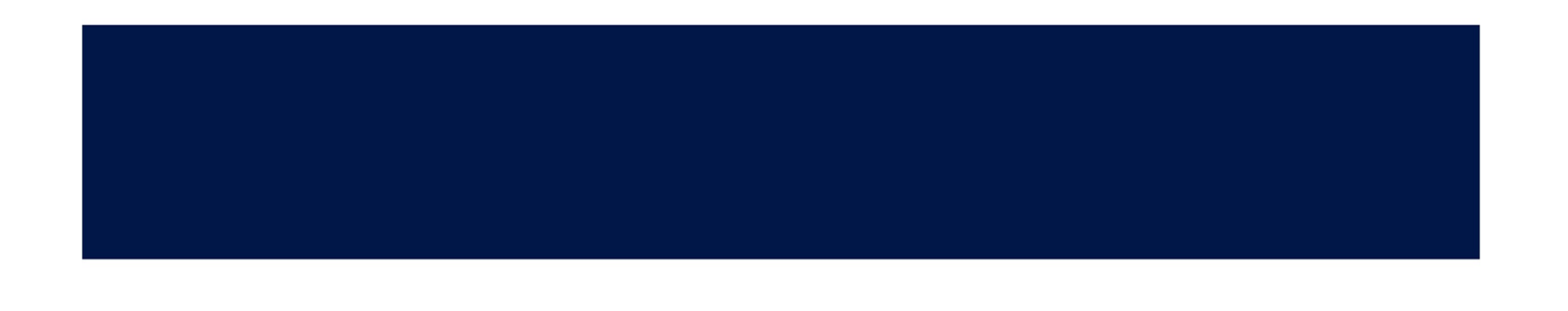